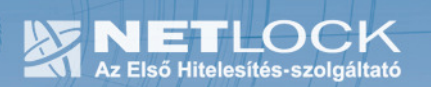

cím: 1023 Budapest, Zsigmond tér 10. telefon: (06 40) 22 55 22<br>telefax: (06 1) 345 2250 www.netlock.hu

# Tanúsítvány létrehozása Ikey tokenre

Windows operációs rendszeren

A termék értékesítésének befejezése miatt a dokumentáció nem kerül frissítésre a továbbiakban.

A termék nem támogatja az SHA-256 kriptográfiai algoritmust. Az eszköz cseréje javasolt Oberthur SIM kártya termékre.

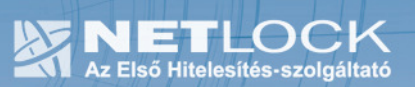

# 1. Tartalomjegyzék

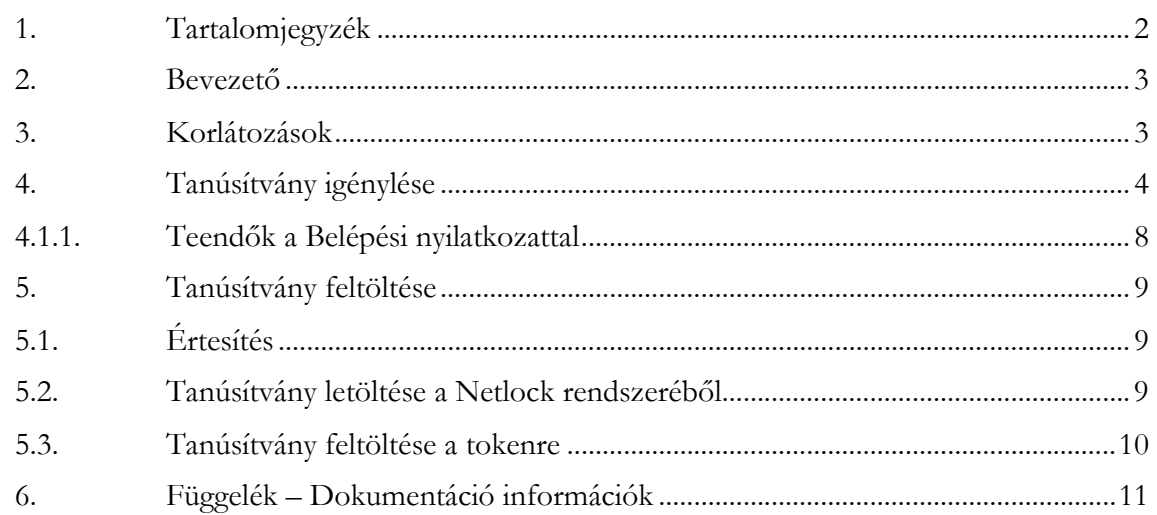

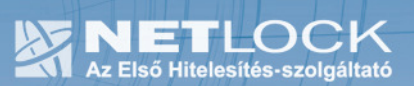

2. Bevezető

Ennek a tájékoztatónak az a célja, hogy az Ikey 2032 USB tokenjére a tanúsítvány létrehozása, egyszerűbben, a token visszajuttatása nélkül is elvégezhető legyen.

Kérjük, olvassa el figyelmesen, és kövesse a leírtakat.

Amennyiben bármilyen kérdése van vagy problémája támad, Ügyfélszolgálatunk az (40) 22-55-22 telefonszámon, az info@netlock.hu e-mail címen vagy személyesen a 1023 Budapest, Zsigmond tér 10. szám alatt munkanapokon 9 és 17 óra között készséggel áll rendelkezésére.

#### 3. Korlátozások

A Safenet (Rainbow) Ikey 2032 token nem támogatja az SHA2 kriptográfiai szolgáltatáscsomagot. A vonatkozó szabályozás értelmében várhatóan kötelező lesz a későbbiekben az átállás az SHA2 re.

Ez azt jelenti, hogy hosszabb távon várhatóan elektronikus aláírás létrehozására a token nem használható.

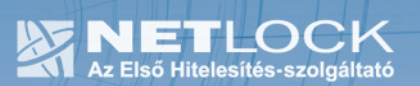

# 4. Tanúsítvány igénylése

- 1. Látogasson el Internet Explorer böngészővel a www.netlock.hu oldalra, majd jelentkezzen be a Nem minősített rendszerbe.
- 2. A megjelenő ablakban a bal oldali menüben kattintson a Tanúsítványok, majd az Új kérelem beadása menüpontra.
- **\*Tanúsítványok** -Új kérelem beadása. -Beadott kérelmek -Kiadott tanúsítványok -Segítség, Instrukciók
- 3. A megjelenő ablakban a megfelelő szekcióban válassza ki az Aláíró tanúsítvány pontot, majd ellenőrizze, hogy alul a "Kulcsgenerálás böngészőből" opció van-e kiválasztva és nyomja meg a Tanúsítványkérelem gombot.

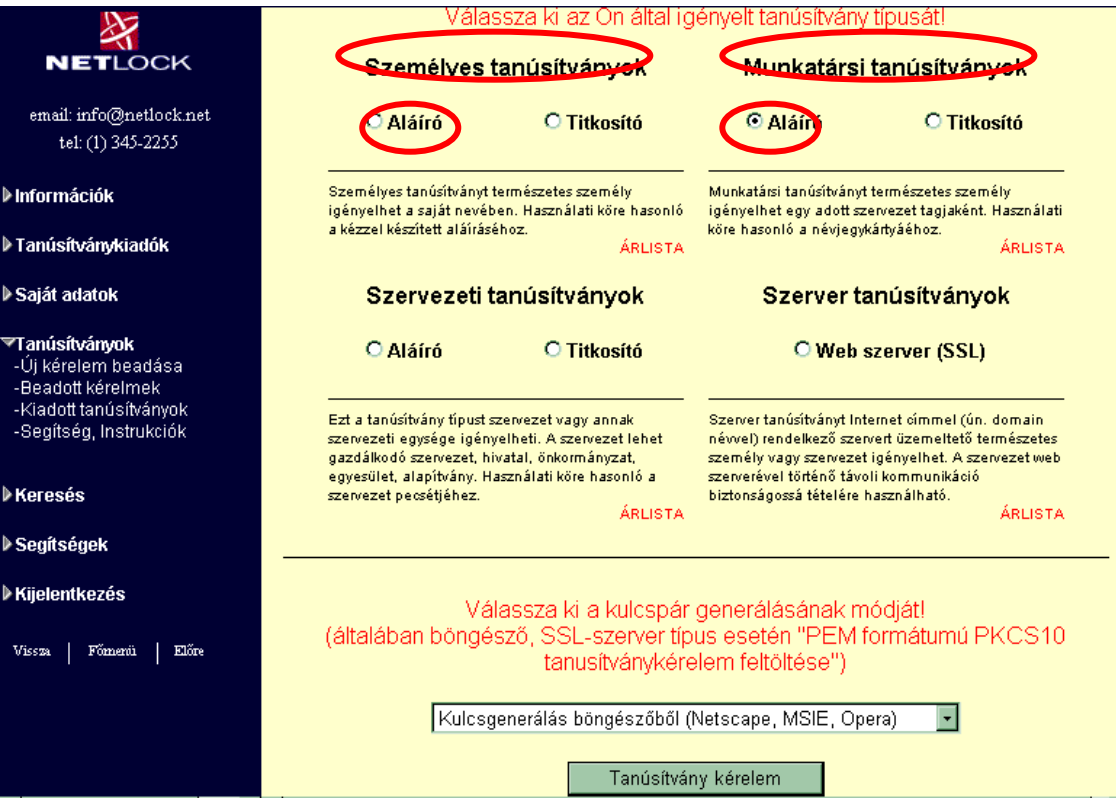

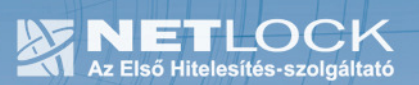

4. A következő ablakban ki kell töltenie megfelelően a megjelenő táblázatot.

## Figyelem!

Az itt található mezők közül értelemszerűen a választott típusnak megfelelőket kell kitöltenie! Személyes tanúsítványban nem kell kitöltenie a szervezet, illetve szervezeti egység mezőket.

Név (CN): a személyi igazolványban szereplő pontos név (nem módosítható mező, az ügyfélmenü "Név" mezőjében megadott adat kerül beírásra).

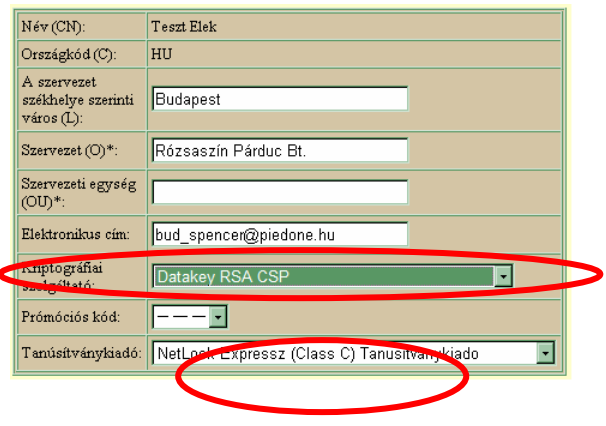

Város (L): a szervezet székhelye szerinti város.

Szervezet (O): a cégkivonatban (alapító okiratban) szereplő pontos név.

Szervezeti egység (OU): a szervezeten belüli egység, osztály, részleg neve kerülhet ide. (Nem kötelezően kitöltendő mező!)

Elektronikus cím: amelyre a tanúsítványt kéri.

Kriptográfiai szolgáltató: ez az Safenet RSA CSP vagy Datakey RSA CSP kell, hogy legyen.

Prómóciós kód: - - -.

Tanúsítványkiadó: itt választhatja ki a tanúsítványkiadó osztályát (A, B vagy C). Például: "Netlock Expressz (Class C) Tanúsítványkiadó".

Felhasználási cél: válasszon értelemszerűen (ha nem talál megfelelőt, akkor az Általános... opciót).

A táblázat helyes és értelemszerű kitöltése után kattintson a "Kulcsgenerálás" gombra.

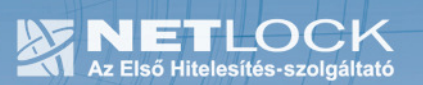

Ar

- 5. Az esetlegesen előugró (biztonsági beállítástól függő) biztonsági figyelmeztetés ablakban nyomja meg a Tovább, Igen vagy Yes gombot.
- 6. Ez után, ha a token csatlakoztatva van a számítógéphez, akkor a rendszer annak PINkódja után érdeklődik, ha még nincs csatlakoztatva, akkor várni fog a behelyezésig, helyezze be azt.
- 7. A következő ablakban válasszon fizetési módot, majd nyomja meg a Fizetési mód kiválasztása! gombot.

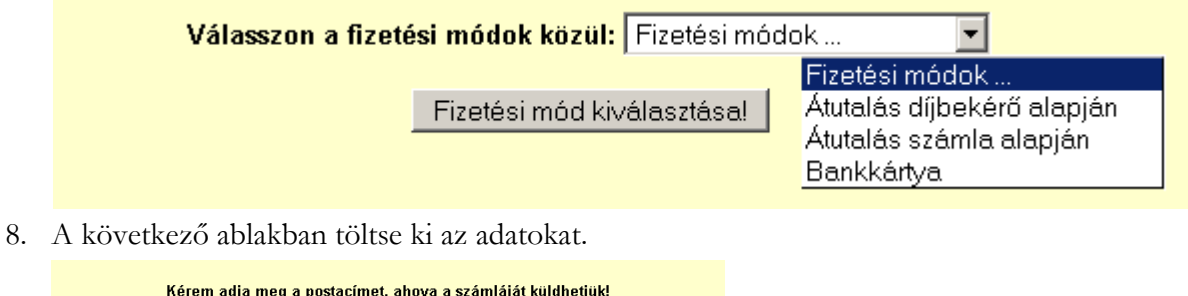

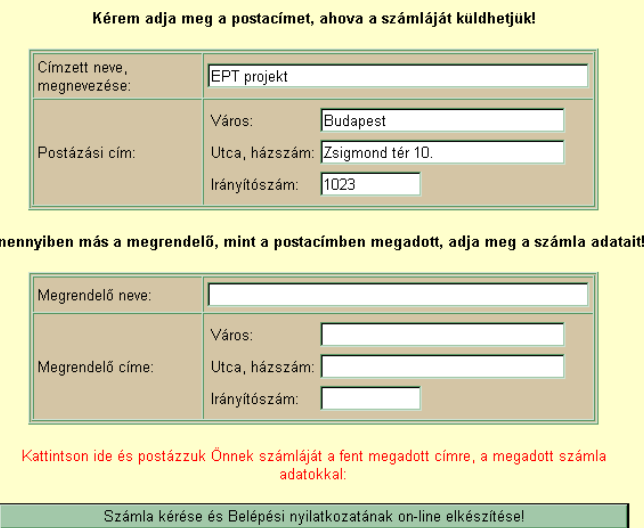

9. Ezután a Belépési nyilatkozat elkészítése következik. Az alábbi táblázat mezőit töltse ki helyesen, a vonatkozó iratoknak megfelelően.

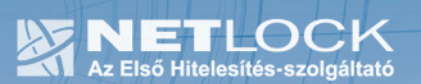

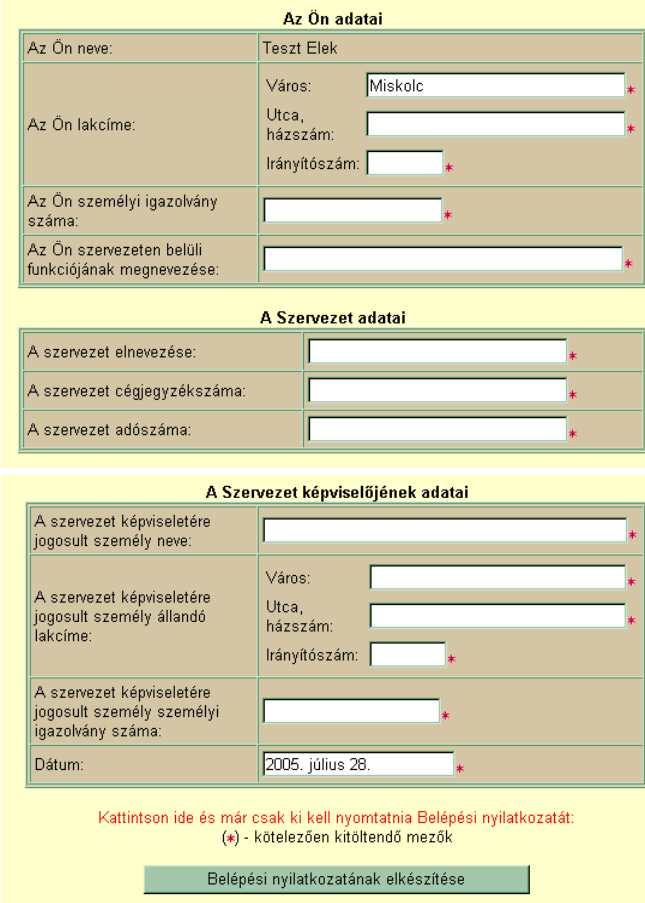

Az adatok beírása után nyomja meg a Belépési nyilatkozatának elkészítése gombot.

- 10. Ekkor egy új ablakban megjelenik a Belépési nyilatkozata, amelyet a tanúsítvány osztályának megfelelő módon kell aláírnia és a Netlock Kft.-hez eljuttatnia.
- 11. Ezután már csak a tanúsítvány kiadására kell várnia.

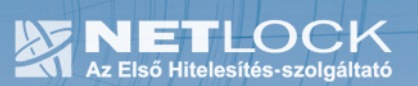

#### 4.1.1.Teendők a Belépési nyilatkozattal

A Belépési nyilatkozatnak kiemelt szerepe van a megújítás során, mivel elengedhetetlen dokumentum a tanúsítvány tulajdonosának azonosításához! A kinyomtatott Belépési nyilatkozatot a tanúsítvány osztályának megfelelően a következőképpen kell kezelni.

#### Fokozott biztonságú "C" osztályú tanúsítvány esetén:

Küldje el aláírva a NetLock Kft.-hez faxon az (1) 345-2250-es számra, illetve e-mailen szkennelve a kerelmek@netlock.hu címre.

#### Fokozott biztonságú "B" osztályú tanúsítvány esetén:

Tanúsítvány tulajdonosa személyesen írja alá a NetLock regisztrációs munkatársa előtt a 1023 Budapest, Zsigmond tér 10. szám alatt ügyfélfogadási időben: hétfőtől péntekig 9 és 17 óra között. Amennyiben erre nincs lehetősége, közjegyző előtt is aláírhatja azt, majd az eredeti hitelesített példányt kérjük a fenti címre megküldeni.

#### Fokozott biztonságú "A" osztályú tanúsítvány esetén:

A Belépési nyilatkozatott ebben az esetben közjegyző előtt kell aláírni egy aláírás hitelesítés keretében. A hitelesített példányt eredetiben küldje el a NetLock címére. (1023 Budapest, Zsigmond tér 10.)

#### Minősített tanúsítvány esetén:

A Belépési nyilatkozatott ebben az esetben közjegyző előtt kell aláírni egy aláírás hitelesítés keretében. A hitelesített példányt eredetiben küldje el a NetLock címére. (1023 Budapest, Zsigmond tér 10.)

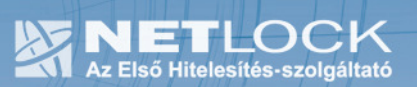

# 5. Tanúsítvány feltöltése

# 5.1. Értesítés

A tanúsítvány kiadásáról értesítést kap a tanúsítványban szereplő e-mail címre. A levél tárgy (subject) mezőjében "Tanúsítványa elkészült" közlés fog szerepelni.

5.2. Tanúsítvány letöltése a Netlock rendszeréből

A tanúsítvány letöltésének lépései:

- 1. Látogasson el böngészőjével a www.netlock.hu oldalra, majd jelenkezzen be a fokozott, vagy minősített ügyfélmenübe, annak megfelelően hogy milyen osztályú a tanúsítványa.
- 2. A bejelentkezés után válassza a Kiadott tanúsítványok menüpontot, és keresse meg a frissen kiadott tanúsítványt.
- 3. A listában az elől található kis háromszögre kattintva kapja meg a tanúsítvány részleteit.

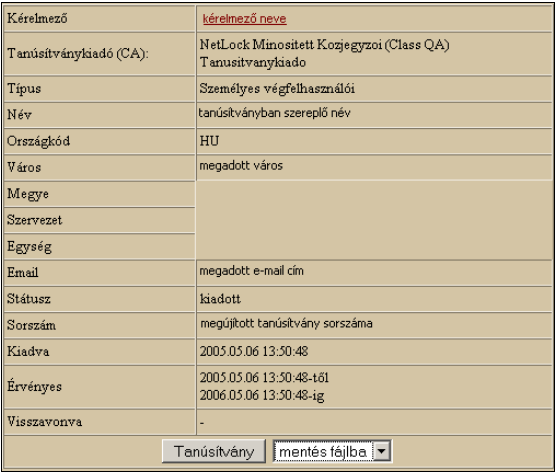

A tanúsítvány letöltését itt kezdeményezheti.

- 1. Az oldal alján található legördülő menüből válassza a "mentés fájlba" pontot és kattintson a Tanúsítvány gombra.
- 2. A felugró ablakban válassza a Mentés (Save) pontot és kattintson az OK gombra. Mentse el a fájlt olyan helyre, ahol később megtalálja.

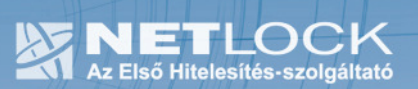

## 5.3. Tanúsítvány feltöltése a tokenre

- 1. A telepítő csomag "Ikey\_feltoltes" könyvtárából indítsa el az ikeycertreg.exe programot.
- 2. Az első ablakon a tájékoztatás elolvasása után csatlakoztassa a tokent, majd nyomjon Ok gombot.
- 3. A következő ablakban keresse meg a letöltött tanúsítványát majd válassza ki azt.
- 4. Amikor a gép kéri, adja meg a PIN kódot.
- 5. A tanúsítvány sikeres feltöltéséről üzenet tájékoztat.

Ezzel a tanúsítvány feltöltése megtörtént, a token kihúzása és újra csatlakoztatása után a tanúsítvány használható.

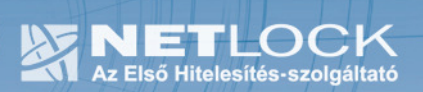

6. Függelék – Dokumentáció információk

A dokumentációt készítette: Varga Viktor, Netlock Kft.

Felhasználása tetszőleges, a szerző megjelölésével.

# $11_{(11)}$